# Impordi moodul

# Juhend

Tööversioon seisuga 12.03.2017

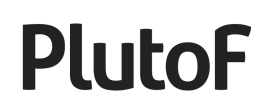

#### **Sisukord**

- [1. Sissejuhatus](#page-2-0)
- [2. Impordi etapid](#page-2-1)
- [3. ETAPP 1: Alusfaili loomine](#page-2-2)
	- [Ava impordi moodul](#page-2-3)
	- [Alusta uut importi](#page-3-1)
	- [Vali andmete tüüp \(moodul; sisestusvormi nimi\)](#page-3-2)
	- [Täpsusta väljad](#page-3-0)
	- [Laadi alla fail](#page-4-0)
	- [Tühi alusfail](#page-4-1)
- [4. ETAPP 2: Töötamine andmefailiga](#page-5-0) [Andmete ettevalmistamine](#page-5-1) [Enne üleslaadimist \(levinumad probleemid\)](#page-6-0) [Kasulikud arvutustabeli käsud](#page-6-1)
- [5. ETAPP 3: Andmefaili üleslaadimine/import](#page-7-0)
- [6. ETAPP 4: Parandamise tööetapp](#page-8-0) Parandamise rež[iimi aktiveerimine](#page-8-1)
- [7. Kasulikud näpunäited](#page-10-2)

[Sisestusvormi valimine](#page-10-1) [Geenijärjestuste sidumine allika/vanema kirjetega](#page-10-0) [Geenijärjestusele määrangu / taksoni nime lisamine](#page-11-1) [Andmete sidumine projektiga](#page-11-2) [Leiukohtade taaskasutamine](#page-11-0) [Ülemalade eel-defineerimine](#page-11-3)

# <span id="page-2-0"></span>**1. Sissejuhatus**

PlutoF impordi tööriist põhineb CSV formaadil. Hetkel ei ole toetatud import MS Excel, OpenOffice, jt failitüüpidest. Kasutaja peab salvestama enda andmed CSV formaadis kasutades väljade eraldajana koma. Vastav funktsionaalsus on toetatud kõikides tabelarvutus tarkvarades.

Andmetüübid, mida hetkel importida lubatakse, on järgmised: kogude eksemplarid, loodusvaatlused, proovid ja geenijärjestused. Erinevate andmetüüpide impordi spetsiifika ja võimalused on täpsemalt lahti seletatud peatükis 7 (Kasulikud näpunäited).

## <span id="page-2-1"></span>**2. Impordi etapid**

- 1. Alusfaili loomine PlutoF töölaual (CSV fail salvestatakse kasutaja arvutisse)
- 2. Alusfaili täitmine (andmete kopeerimine eelmises etapis salvestatud alusfaili)
- 3. Faili salvestamine CSV formaadis
- 4. CSV faili üleslaadimine PlutoF töölaual
- 5. Parandamise tööetapp (vajalik vaid juhul kui andmed ei ole süsteemi poolt äratuntavad)

## <span id="page-2-2"></span>**3. ETAPP 1: Alusfaili loomine**

Enne andmete importimist PlutoFi peab kasutaja looma alusfaili, mis on süsteemi poolt äratuntav. Fail peab olema CSV formaadis. Alusfaili salvestamine on sarnaste andmete impordil vajalik vaid üks kord - sama faili saab järgmiste üleslaadimiste juures taaskasutada. Selle protsessi käigus luuakse fail, mis vastab kasutaja andmetele ning on süsteemi poolt äratuntav. PlutoF töölaual kuvatakse nimekiri kõikidest andmeväljadest, mis on konkreetse andmetüübi puhul toetatud, ning kasutaja saab valida vaid need väljad, mis tema andmetele vastavad. Loodavas alusfailis on veergude nimed salvestatud kujul, mis on süsteemi poolt ära tuntavad. **NB! Palume veergude nimesid mitte muuta.**

#### <span id="page-2-3"></span>**Ava impordi moodul**

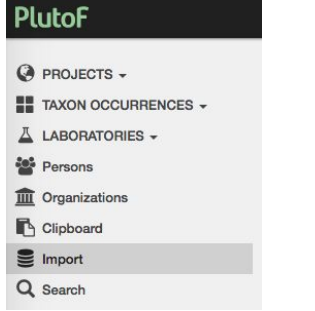

**Joonis 1.** Sisenemaks impordi moodulisse vali peamenüüst *Import*.

<span id="page-3-1"></span>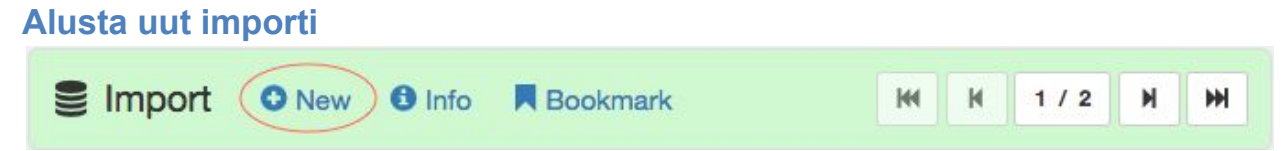

**Joonis 2.** Klikates lingile "Uus" alustatakse uut impordi protsessi. Varasemad protsessid on kuvatud lehel nimekirjana.

#### <span id="page-3-2"></span>**Vali andmete tüüp (moodul; sisestusvormi nimi)**

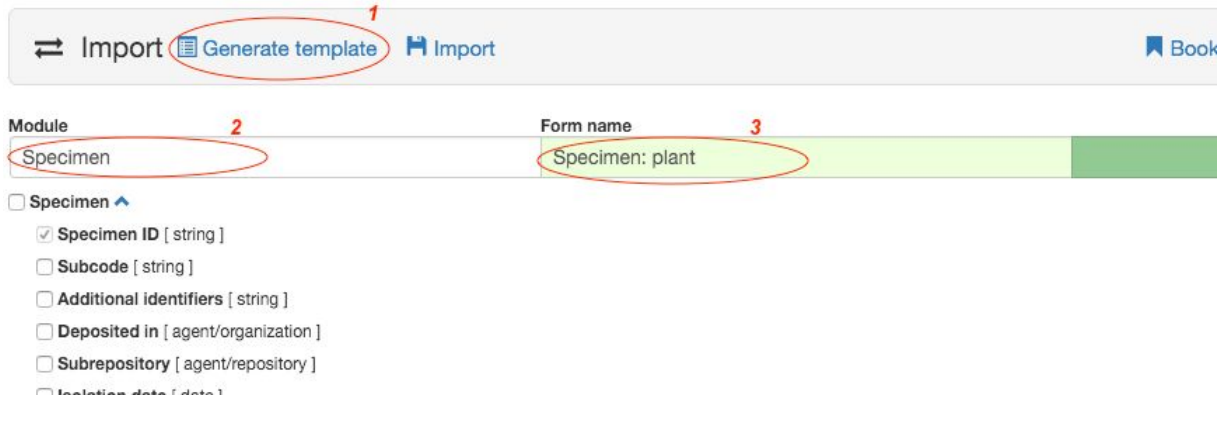

**Joonis 3.** Uue CSV alusfaili loomiseks tuleb klikata lingil "Generate template" (1). Sisestusväljade nimekiri sõltub moodulist (andmetüübist) (2) ja sisestusvormist (3).

#### <span id="page-3-0"></span>**Täpsusta väljad**

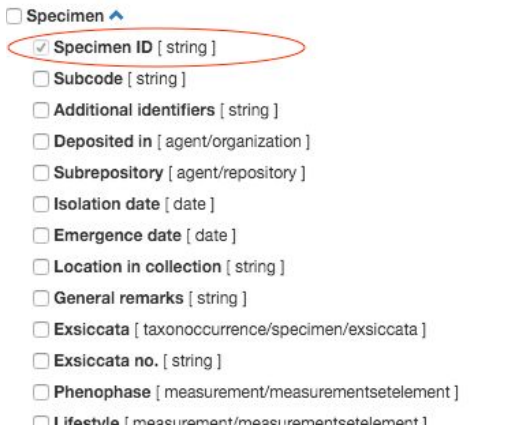

**Joonis 4.** Kohustuslikud väljad on tähistatud linnukesega välja nime ees.

<span id="page-4-0"></span>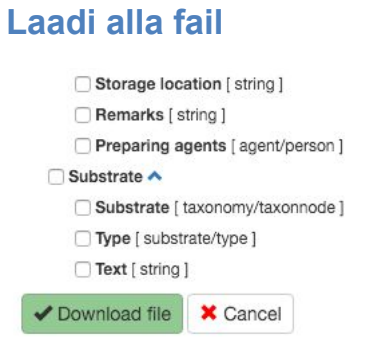

**Joonis 5.** Kohandatava alusfaili allalaadimine.

#### <span id="page-4-1"></span>**Tühi alusfail**

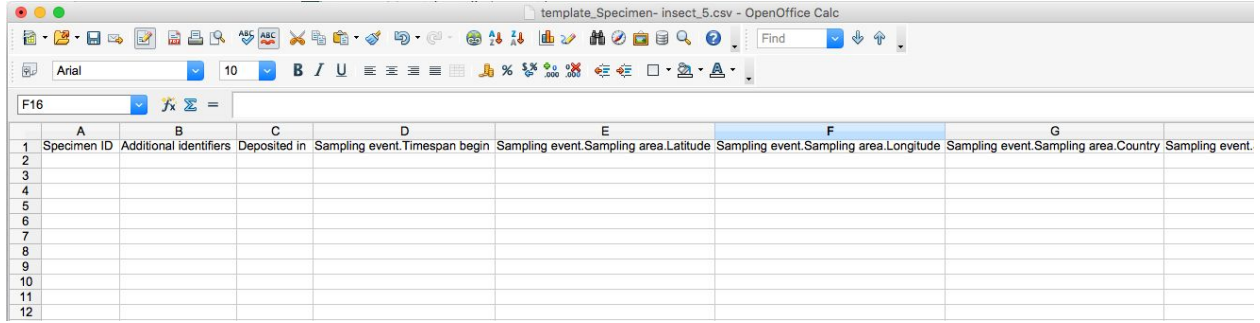

**Joonis 6.** Näidis alusfail avatuna OpenOffice programmis.

# <span id="page-5-0"></span>**4. ETAPP 2: Töötamine andmefailiga**

Esimese etapi lõppedes peaks kasutajal olema 2 faili. Esimene, ilma andmeteta, on PlutoF töölaual loodud CSV fail. Teine on kasutaja enda andmefail, mis sisaldab üleslaadimiseks ette valmistatud andmeridu.

Järgmiseks tuleb need kaks faili ühendada. Seda on võimalik teha kahel viisil:

- 1. Kopeerida veergude nimed PlutoF alusfailist kasutaja andmefailis õigetele veergudele. Selline lahendus on soovitatud suuremate andmefailide puhul.
- 2. Kopeerida andmed kasutaja failist PlutoF alusfaili vastavatele väljadele.

Mõlemal juhul tuleb töö lõppedes salvestada fail CSV fromaadis. CSV formaadis faili saab MS Excel, OpenOffice jt tabelarvutus tarkvarade abil lihtsasti luua. Reeglina leiab vastava funktsionaalsuse programmi "Fail" menüüst (*Fail => Salvesta kui*. Faili tüübiks tuleb valida CSV, kus väljade eraldajana kasutatakse koma).

#### <span id="page-5-1"></span>**Andmete ettevalmistamine**

Pärast kahe faili kokkuviimist (PlutoF alusfaili veergude nimed ja kasutaja andmed) tuleks andmeread üle kontrollida ning andmete formaadid ühtlustada. Süsteemi poolt aktsepteeritavad formaadid avanevad impordi moodulis (Joonis 7) "Formatting" lingi alt (Joonis 8).

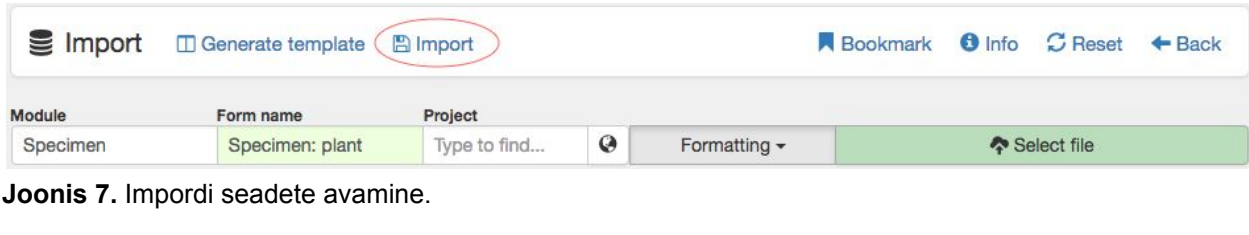

| $\equiv$ Import                  | <b>ID</b> Generate template             | <b>图 Import</b>           |                                            |                        | <b>O</b> Info<br>$C$ Reset<br><b>Bookmark</b><br>$\leftarrow$ Back    |                                                    |  |  |  |
|----------------------------------|-----------------------------------------|---------------------------|--------------------------------------------|------------------------|-----------------------------------------------------------------------|----------------------------------------------------|--|--|--|
| Module                           | Form name                               | Project                   |                                            |                        |                                                                       |                                                    |  |  |  |
| Specimen                         | Specimen: plant                         | Type to find              | $\boldsymbol{\Theta}$<br>Formatting $\sim$ |                        | Select file                                                           |                                                    |  |  |  |
|                                  | Ambiguous datetime [YYYY-MM-DD, YYYY-MM | O Decimal [58.29, -26.42] |                                            | Match predefined areas |                                                                       |                                                    |  |  |  |
|                                  |                                         |                           |                                            |                        |                                                                       |                                                    |  |  |  |
| or YYYYY<br>YYYY-MM-DD hh:mm     |                                         |                           | Separate parts [50:40:30:N, 20:30:00:W]    |                        | Automatically fill out district/commune<br>information (Estonia only) |                                                    |  |  |  |
| DD/MM/YYYY hh:mm                 |                                         |                           |                                            |                        |                                                                       | Asynchronous [For big (>500 rows) files;           |  |  |  |
| Timezone                         |                                         |                           |                                            |                        |                                                                       | recommended if data is already familiar to PlutoF] |  |  |  |
| <b>OUTC</b><br>Local (UTC+02:00) |                                         |                           |                                            |                        |                                                                       |                                                    |  |  |  |

**Joonis 8.** Formaadi valikute avamine.

#### <span id="page-6-0"></span>**Enne üleslaadimist (levinumad probleemid)**

**Kuupäevad** - kontolli, et failis olevad kuupäevad oleksid süsteemi poolt äratuntavas formaadis (Joonis 8).

**Koordinaadid** - kontrolli, et koordinaatide olemasolul kattuks nende formaat süsteemi poolt toetatud formaadiga (Joonis 8).

**Mitu väärtust ühel väljal** - mitme väärtuse samal väljal sisestamiseks tuleks need eraldada semikooloniga ";" (nt. isikud: John Smith; Jonas Smith, või teisesed koodid: A1; A2).

**Koodid** – eksemplari andmete importimisel peavad eksemplaride koodid olema kogu/asutuse piires unikaalsed.

**Teiseste koodide "Allika" väli** - peab olema koodist eraldatud kooloniga ":" (nt. A1:koguja number).

**Geenijärjestusele määrangu / taksoni nime lisamine** - taksoni nimi on impordis kohustuslik väli. Juhul kui üleslaetavad geenijärjestused seotakse (elus-)eksemplaridega, on lubatud taksoni nime väli tühjaks jätta, kuid see peab imporditavas failis väljana kirjas olema. Sel juhul pärib geenijärjestus oma määrangu vanemobjektilt ning süsteemi ei tekitata sama taksoni nimega topeltkirjet.

#### <span id="page-6-1"></span>**Kasulikud arvutustabeli käsud**

CONCATENATE() - liidab kokku mitmes eraldi veerus asuvad väärtused (nt. taksoni nime perekond + liigi epiteet).

TRIM() - eemaldab üleliigsed tühikud välja alguses ja lõpus.

# <span id="page-7-0"></span>**5. ETAPP 3: Andmefaili üleslaadimine/import**

Andmete impordiks:

- 1. Vali moodul (andmetüüp)
- 2. Vali sisestusvorm
- 3. Täpsusta kuupäeva formaat
- 4. Täpsusta koordinaatide formaat
- 5. Vali "Sobita eeldefineeritud aladega" kui failis on kasutatud eelnevalt süsteemi sisestatud "eeldefineeritud" tüüpi alad
- 6. Juhul kui fail sisaldab geo-koordinaate, mis asuvad Eestis, ent failist puuduvad maakonna, linna/valla ja täpse asukoha väljad, on võimalik vastavad väljad automaatselt täita, lülitades lisaseadete alt sisse "Täida haldusjaotuse väljad automaatselt (Ainult Eesti)"
- 7. Vali "Asünkroonne" sisestus kui andmefail on suur (>500 rida) ja enamik andmeid on juba süsteemile tuttavad (vajadus andmete parandamiseks tõenäoliselt puudub).

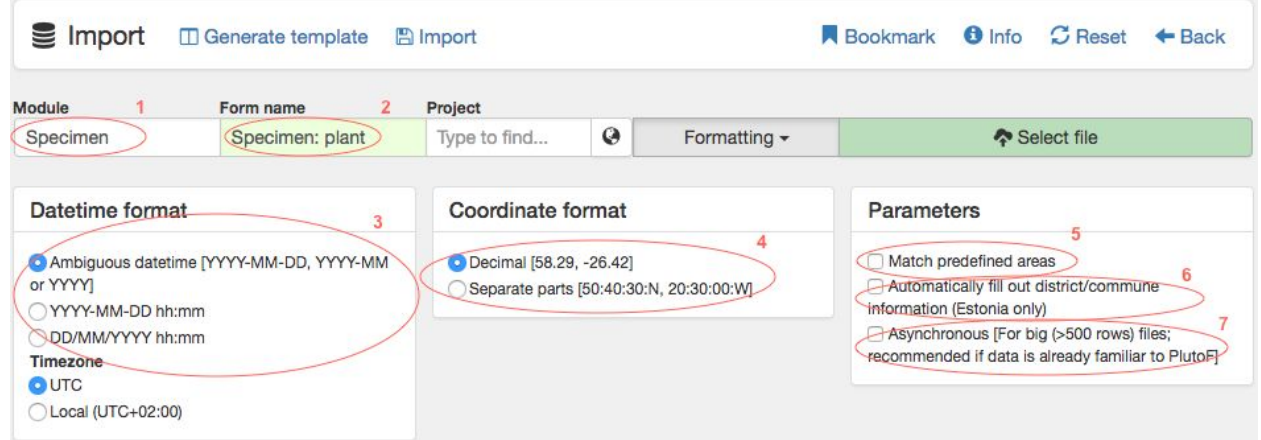

**Joonis 9.** Kontrolli formaatide valikuid - need peaksid minema kokku andmefailis kasutatud formaatidega.

| $\equiv$ Import | <b>C</b> Generate template | <b>图</b> Import |  | Bookmark <b>O</b> Info C Reset + Back |             |  |  |  |
|-----------------|----------------------------|-----------------|--|---------------------------------------|-------------|--|--|--|
| Module          | Form name                  | Project         |  |                                       |             |  |  |  |
|                 |                            |                 |  |                                       | Select file |  |  |  |

**Joonis 10.** Laadi üles andmefail.

# <span id="page-8-0"></span>**6. ETAPP 4: Parandamise tööetapp**

Andmete parandamise etapp aktiivse impordi ajal on vajalik vaid siis kui süsteem tuvastab lisatavates andmetes vigu (nt. kuupäev vales formaadis) või kui osa andmeid on süsteemile tundmatud (nt. taksoni nimi puudub PlutoF klassifikatsioonist).

#### <span id="page-8-1"></span>**Parandamise režiimi aktiveerimine**

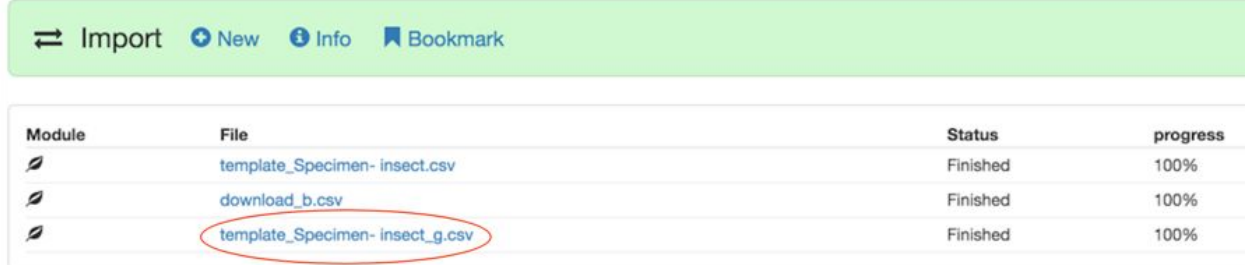

**Joonis 11.** Parandamise režiim avaneb impordi mooduli nimekirja-vaates faili nimel klikates.

Kasutajale kuvatakse tabel parandamist vajavate väljadega, milles probleemne väärtus on tähistatud punase värviga (Joonis 12). Kasutaja saab probleemsed väljad kohe parandada ja impordi protsessiga jätkata. Juba parandatud kirjed ei peaks probleemsete kirjetena enam tabelisse ilmuma.

| <b>Status</b><br>File: Alex_test.csv<br>Importing: 14<br>Created: 1<br>Rows ignored: 0 |                |                                                            |                 |                |           | Legend<br>Add new record (if not found in PlutoF)<br>Saves fixed data and continues with the import<br>Fixing recommended (click to copy value)<br>+ Back to imported files<br>□ Ignore full row or individual field (Ignored info will stay in file for later download)<br>Downloads .CSV file with only unprocessed/ignored rows (current import will be<br>Fix required<br>stopped) |         |                                      |                                                |                           |                              |                  |                      |            |
|----------------------------------------------------------------------------------------|----------------|------------------------------------------------------------|-----------------|----------------|-----------|----------------------------------------------------------------------------------------------------|---------|--------------------------------------|------------------------------------------------|---------------------------|------------------------------|------------------|----------------------|------------|
|                                                                                        | created        |                                                            |                 |                |           |                                                                                                    |         |                                      | unprocessed                                    |                           |                              |                  |                      |            |
|                                                                                        |                | Specimen ID Deposited in O Add Timespan begin Collected by |                 |                |           |                                                                                                    |         |                                      | O Add Latitude Longitude Country Locality text | Taxon name                | O Add Determiners O Add Type |                  | Substrate            | O Add Text |
|                                                                                        |                |                                                            | $2010 - 11 - 6$ | A Alexander O. | $\ominus$ | 49.18                                                                                                    |         | Ukraine                              | West from Chervonyi Shakhtar village           | A Sistotrema bbrinkmannii | Alexander Ordynets           | fruitbody        | Ganoderma applanatum |            |
| $\Box$ 0                                                                               | <b>CWU5618</b> | CWU                                                        |                 | Type to find   |           |                                                                                                    | 37.01   |                                      |                                                | Type to find              |                              |                  |                      |            |
|                                                                                        |                | CWU                                                        | $2010 - 11 - 6$ | A Alexander O. | Θ         | 49.18                                                                                                    | 37.01   | Ukraine                              | West from Chervonyi Shakhtar village           | A Sistotrema bbrinkmannii | Alexander Ordynets           | fruitbody        | Inocutis rheades     |            |
| $\Box$ 1                                                                               | CWU5810        |                                                            |                 | Type to find   |           |                                                                                                    |         |                                      |                                                | Type to find              |                              |                  |                      |            |
|                                                                                        |                | CWU                                                        | $2010 - 5 - 5$  | A Alexander O. | $\Box$    | 37.01<br>49.18                                                                                                    |         |                                      |                                                |                           |                              |                  |                      |            |
| $\Box$ 2                                                                               | CWU6475        |                                                            |                 | Type to find   |           |                                                                                                    | Ukraine | West from Chervonvi Shakhtar village | Sistotrema oblongisporum                       | Alexander Ordynets        | fruitbody                    | Corylus avellana | branch               |            |

**Joonis 12.** Kasutajale kuvatav parandamist vajavate kirjete tabel.

Punane hoiatus kuvatakse juhul kui süsteem ei tunne ära väljal olevat väärtust. Kui tegemist on kirjaveaga, tuleks väärtuse valimiseks kasutada välja *autocomplete* funktsionaalsust. Juhul kui väärtus süsteemist puudub, on see võimalik lisada kasutades "Lisa" funktsionaalsust vastava veeru nime kõrval (Joonis 13). Pärast uue väärtuse lisamist on võimalik see valida uuesti välja *autocomplete* funktsionaalsust kasutades.

Üksikuid parandamist vajavaid andmevälju ja terveid andmeridu võib ka eirata, et nendega hiljem tegeleda. Seda saab teha kasutades "[-]" linki andmevälja kõrval (tühjendades üksiku andmevälja) või rea alguses (eiramaks tervet rida). Joonisel 13 on näidatud levinumad parandamise tegevused.

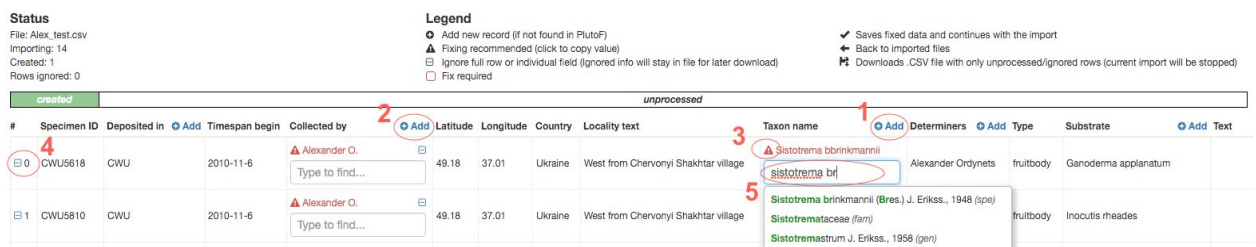

**Joonis 13.** Parandamise tööetapp: 1-uue taksoni nime lisamine; 2-uue isiku nime lisamine; 3-väljal oleva väärtuse kopeerimine; 4-rea eiramine; 5-väärtuse valimine *autocomplete* väljalt.

Pärast andmete parandusi on võimalik protsessi jätkata "Salvesta ja jätka" nupule klikates (Joonis 14). "Tagasi" nupp viib kasutaja tagasi impordi mooduli nimekirja-vaatesse. Andmefaili importi ei pea korraga lõpule viima - kasutaja võib jätta impordi protsessi tööle ning jätkata PlutoF töölaua teiste moodulite kasutamist. Impordil võib olla 4 erinevat staatust:

- 1. Lõpetatud 100% failist on töödeldud ning töö lõpetatud
- 2. Ootel faili analüüsitakse
- 3. Sisaldab vigu süsteem on tuvastanud vigu, mis nõuavad parandamist kasutaja poolt
- 4. Peatatud import on kasutaja poolt peatatud (kasutades "Salvesta töötlemata/eiratud read" valikut)

Kasutaja võib impordi igal ajal peatada. Valides "Salvesta töötlemata/eiratud read" tagastatakse kasutajale fail, mis sisaldab vaid neid ridu, mis on süsteemi poolt veel importimata. Kasutaja saab importi jätkata sama failiga, ilma et peaks muretsema duplikaatide tekkimise pärast.

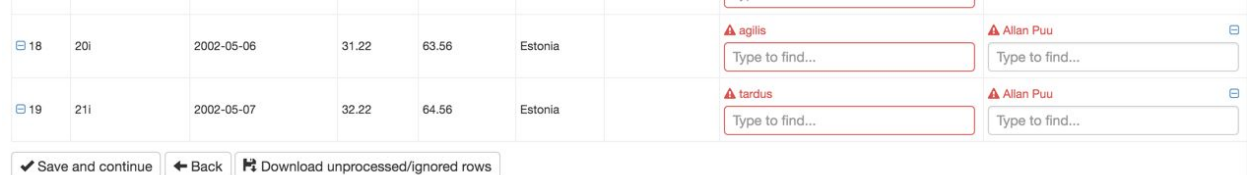

**Figure 14.** Impordi protsessi juhtimiseks on võimalik kasutada "Salvesta ja jätka", "Tagasi", ja "Salvesta töötlemata/eiratud read" valikuid.

# <span id="page-10-2"></span>**7. Kasulikud näpunäited**

- ";" mitme väärtuse samal väljal sisestamisel kasutatav väärtuste eraldaja
- ":" teiseste koodide "Allika" eraldamiseks koodist
- $\triangle$  väljal oleva väärtuse kopeerimiseks

Allpool on ära toodud mõningad näpunäited andmete võimalikult optimiseeritud impordiks. Palume need läbi lugeda ning võimalusel alati rakendada - teie andmed on seeläbi edaspidi tunduvalt lihtsamini hallatavad. Küsimuste tekkimisel palume meiega julgesti ühendust võtta saates e-maili aadressile [support@plutof.ut.ee](mailto:support@plutof.ut.ee).

#### <span id="page-10-1"></span>**Sisestusvormi valimine**

**Vorm peab sobima imporditavate andmetega.** Kirjeid saab üles laadida vaid ühe vormi kaupa. Näiteks, kui hoiate lindude, putukate ja taimede vaatluseid ühes failis, siis PlutoFi importimiseks tuleb need kolmeks andmesetiks ja CSV failiks lahku lüüa - üks fail iga erineva sisestusvormi (Vaatlused: linnud, Vaatlused: putukad, Vaatlused: vaikimisi) jaoks.

#### <span id="page-10-0"></span>**Geenijärjestuste sidumine allika/vanema kirjetega**

**Geenijärjestusi on võimalik siduda PlutoF süsteemis olemas olevate allika/vanema kirjetega (objekt, millest geenijärjestus on saadud).** Nendeks võivad olla nt kogude eksemplarid (tüüp: specimen), elus eksemplarid (tüüp: livingspecimen) või proovid (tüüp: materialsample). Lingi tekitamiseks geenijärjestuse ja vanema vahel peab ära täitma "Parent: type" ja "Parent: Name" väljad imporditavas CSV failis (Joonis 15). "Name" väli viitab vanemobjekti koodile (eksemplar, eluseksmeplar) või nimele (proov).

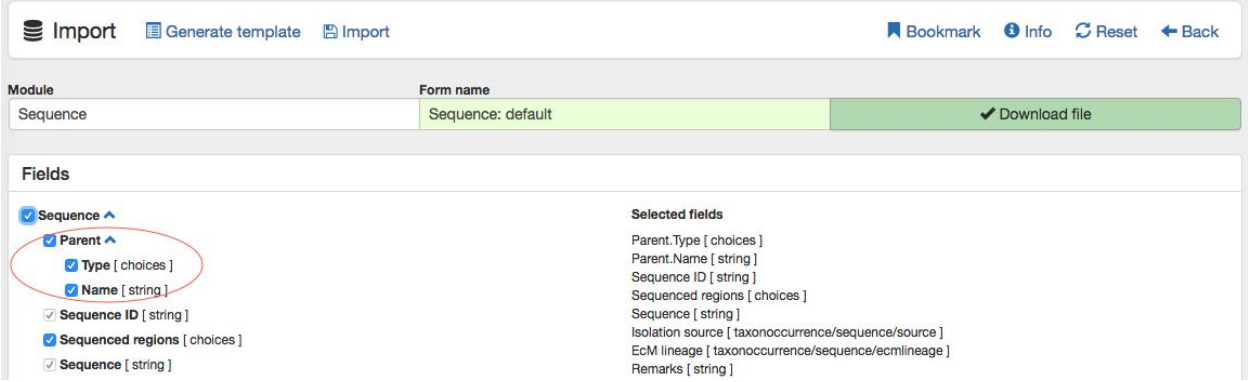

**Figure 15.** Sidumaks geenijärjestusi PlutoFis olemasolevate vanemobjektidega, tuleb ära täita vanema tüübi ja nime väljad.

#### <span id="page-11-1"></span>**Geenijärjestusele määrangu / taksoni nime lisamine**

Taksoni nimi on impordis kohustuslik väli. Juhul kui üleslaetavad geenijärjestused seotakse (elus-)eksemplaridega, on lubatud taksoni nime väli tühjaks jätta, kuid see peab imporditavas failis väljana kirjas olema. Sel juhul pärib geenijärjestus oma määrangu vanemobjektilt ning süsteemi ei tekitata sama taksoni nimega topeltkirjet.

#### <span id="page-11-2"></span>**Andmete sidumine projektiga**

**Kõiki imporditavaid andmetüüpe on võimalik siduda projektiga.** Selleks tuleb enne imporditava faili üleslaadimist täpsustada *autocomplete* väljal projekti nimi (Joonis 9). Projekte kasutatakse peamiselt andmete efektiivseks grupeerimiseks, jagamiseks, otsimiseks ja publitseerimiseks ühtse andmesetina.

#### <span id="page-11-0"></span>**Leiukohtade taaskasutamine**

**Projektiga seotud leiukohti on võimalik samast kohast kogutud andmete sisestamisel taaskasutada.** Selleks tuleb kõikide unikaalsetele leiukohtadele lisada ala nimi ("Sampling area: Name", näidis Joonisel 16). Esimene unikaalse nimega leiukohtades lisatakse uuena, järgnevad sama nimega tähistatud alaga kirjed seotakse aga juba loodud leiukoha kirjega. Kui failis oleva ala nimega leikoht sama projekti all juba eksisteerib, kasutatakse kirjete lisamisel olemasolevat leiukohta.

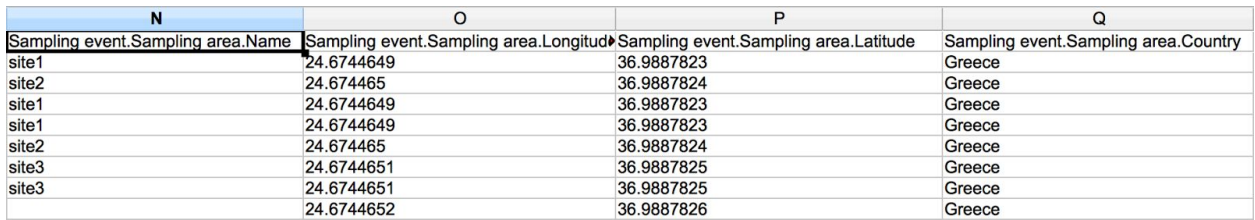

**Figure 16.** Projekti alade taaskasutamiseks tuleb unikaalsetele leiukohtadele lisada ala nimi.

Leiukohtade taaskasutamine muudab andmete haldamise lihtsamaks - asukohainfo (nt koordinaadid, täpsustaste, haldusüksuste nimed) muutmiseks tuleb seda teha samast kohast kogutud andmete jaoks vaid üks kord.

#### <span id="page-11-3"></span>**Ülemalade eel-defineerimine**

**Ülemalasid on võimalik kasutada punktkoordinaadiga (või ka polügoni ja ruuduna) sisestatud alamalade grupeerimiseks ülemala (polügon) alla.** Selline funktsionaalsus lubab disainida andmete kogumise skeeme, kus geo-koordinaatidega tähistatud proove kogutakse suurema prooviala seest. Selleks tuleb ülemala väljal ("Sampling area: Parent sampling area") täpsustada importimisel seotava projekti all oleva (olemasolave) ülemala nimi (Joonis 17).

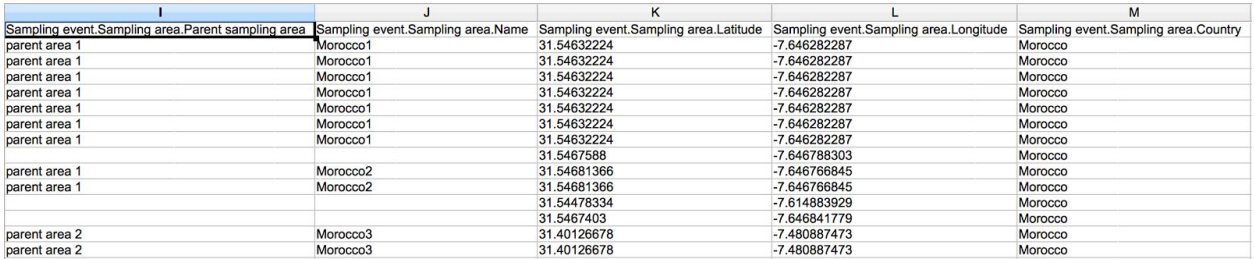

**Figure 17.** Imporditavate leiukohtade grupeerimiseks ülemala alla tuleb imporditavas failis täpsustada projektiga seotud, olemasoleva ülemala nimi.